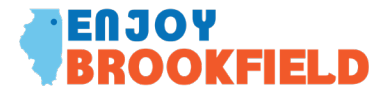

## **HOW TO POST TO ENJOY BROOKFIELD From Desktop**

- 1. <https://www.enjoybrookfield.com/community-calendar>
- 2. Scroll to calendar and at the top right of the blue banner on the calendar is a "+" sign
- 3. Click on +
- 4. The Add Event form will pop up
- 5. Fill out
	- a. Event Title
	- b. Date
	- c. Time
	- d. Upload the event image or business logo
	- e. Location
	- f. Description including ticket info, rsvp links etc.
	- g. Choose a category
		- i. Brookfield Chamber Member
		- ii. Brookfield Business
	- h. Venue Information
		- i. Venue Name
		- ii. Venue Phone
		- iii. Venue email
		- iv. Venue website
	- i. Organizer if appropriate
		- i. Name
		- ii. Phone
		- iii. Email
		- iv. Website
	- j. Click Next at the top of the "Add Event" form
	- k. Personal information
		- i. Please include this info so we can reach out to you with questions or needs
	- l. Request will be reviewed within 24-48 hours
	- m. If you have an additional image you would like to include (graphic, pdf or logo) please email [ecodev@brookfieldil.gov](mailto:ecodev@brookfieldil.gov)

## **HOW TO POST TO ENJOY BROOKFIELD**

## **From Phone or Tablet**

- 1. <https://www.enjoybrookfield.com/community-calendar>
- 2. Click on the hamburger located on the left in the blue banner above the calendar
- 3. Scroll down to the bottom of the list and click on "Add Event"
- 4. Fill out event information as described above